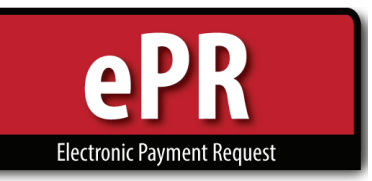

## **How-to Guide: Approver**

**1.** In your e-Payment Request notification email, there is a link to login to ePR – after logging in to ePR, you will be taken to the ePR Approvals tab, where your pending approval will be highlighted.

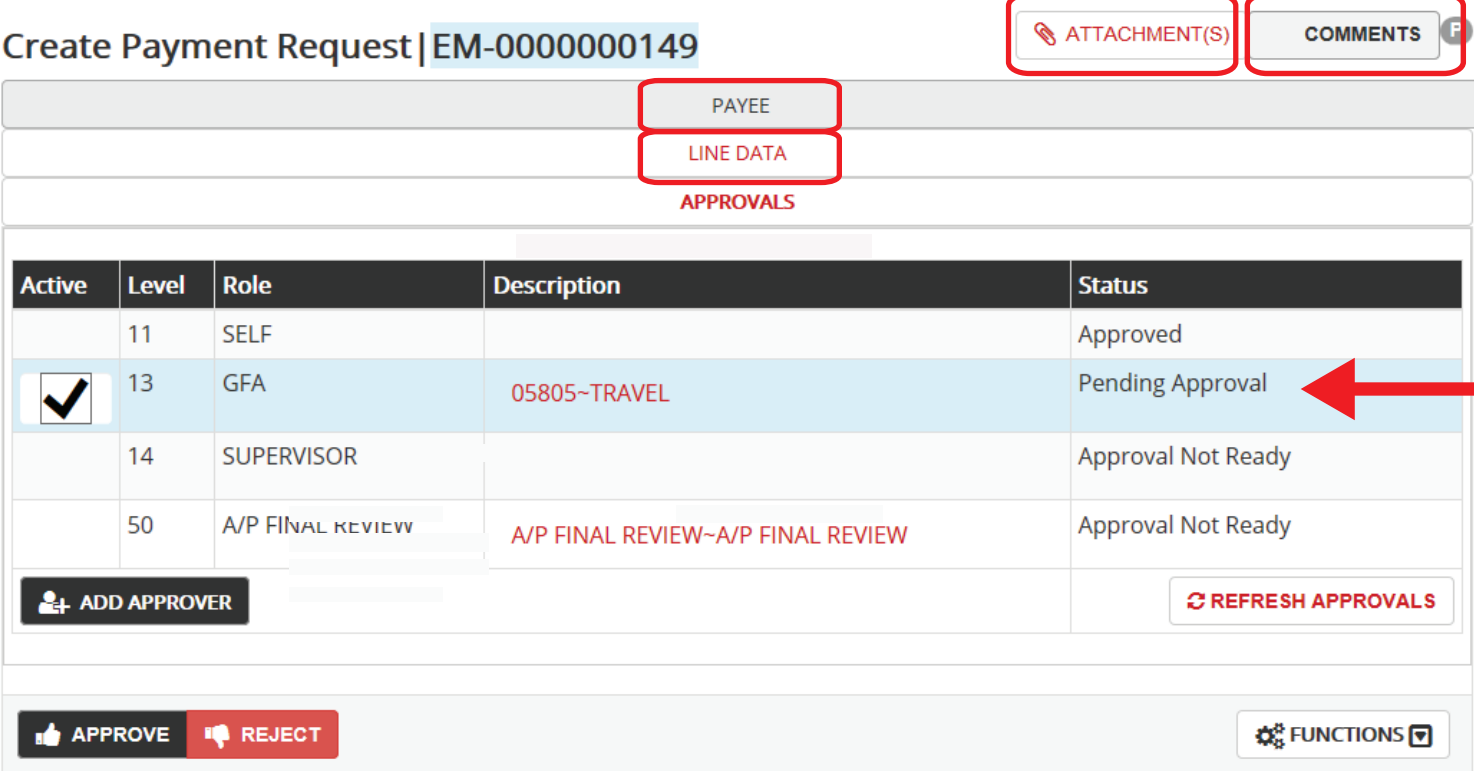

- **2.** Prior to approval, you can view Payee, Line detail, attachments of receipts & necessary documentation, and comments.
- **3.** To approve, make sure the appropriate row(s) are highlighted & select **. APPROVE**

If you select  $\blacksquare\blacksquare\blacksquare$  are ePR will return to the preparer, and all approvals will be unapproved.

 **NOTE: If you are approving for multiple reasons, you may approve multiple rows at once.**

**Changes to whom can provide "Funding Approval (GFA)" role approval must be managed through the [Granting Financial Authority \(GFA\) website.](https://finance.apps.utah.edu/uofu/fin/grant-auth/)** 

**GFA is the source that informs electronic funding approvals in ePR, UTravel Concur, and UShop.**